## **Digital Storage Oscilloscope**

For GDS-1000B /GDS-2000E /MDO-2000E /MSO-2000E Series

## **FIRMWARE UPGRADE GUIDE Version 2.0**

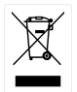

ISO-9001 CERTIFIED MANUFACTURER

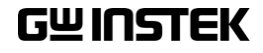

This guide contains proprietary information, which is protected by copyright. All rights are reserved. No part of this guide may be photocopied, reproduced or translated to another language without prior written consent of Good Will company.

The information in this guide was correct at the time of printing. However, Good Will continues to improve products and reserves the right to change specification, equipment, and maintenance procedures at any time without notice.

**Good Will Instrument Co., Ltd. No. 7-1, Jhongsing Rd., Tucheng District, New Taipei City 236, Taiwan.**

## **UPGRADE PROCEDURE**

This section describes how to upgrade the firmware for GDS-1000B /GDS-2000E /MDO-2000E /MSO-2000E series..

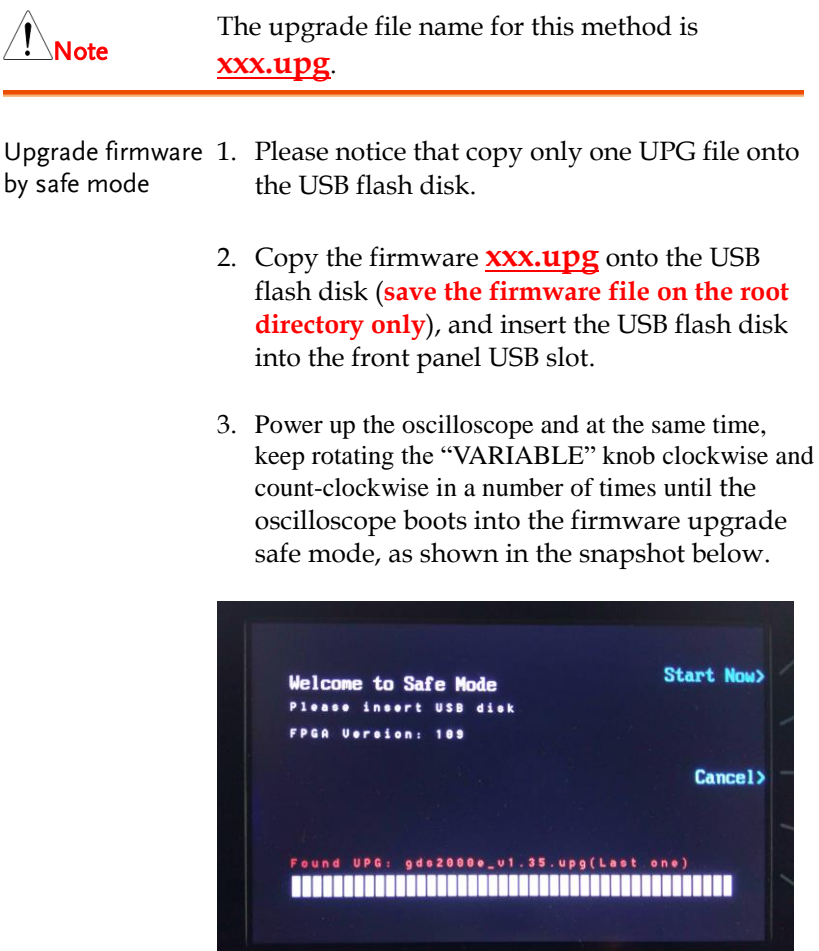

- 4. When the **xxx.upg** file on USB flash disk has been recognized by oscilloscope, the message "**Found UPG: xxx.upg (Last one)**" will appear on the lower corner.
- 5. Press the F1 key. The oscilloscope will automatically start upgrading the firmware.

When the status indicator of the display has completed, the upgrade procedure (using the safe mode) is complete.

6. Remove the USB flash disk and restart the oscilloscope manually. After the scope has restarted manually, check the firmware version by pressing "Utility"  $\rightarrow$  "System"  $\rightarrow$  "System" Info". The system information screen should now show the new firmware version that was updated.

For more information, contact your local dealer or GWInstek at www.gwinstek.com / marketing@goodwill.com.tw.